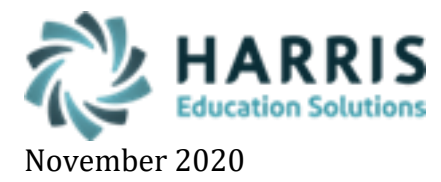

## **ID Card Collection**

After the photo is taken it will be saved in your Client Photo/ID Card Software. Student photos should be named with their Student ID # and Employee Photos should be named with their Employee ID # associated in ClassMate.

- 1. Log into ClassMate > click on Modules > System Administrator > **ID Card Collection** \*Please Note\* students won't be available in this module until they have been enrolled in a course
- 2. Select from the following options to populate the selected student's grid:

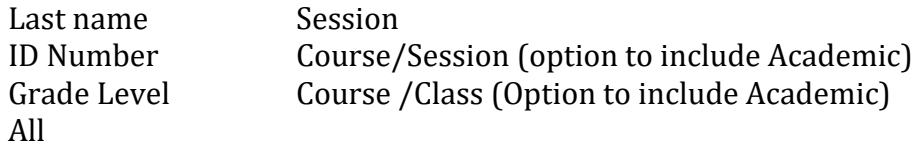

Depending upon the selection, additional fields or drop-down selections will be required

## 3. Click the **Green Checkmark** to populate the list of student names in the bottom grid

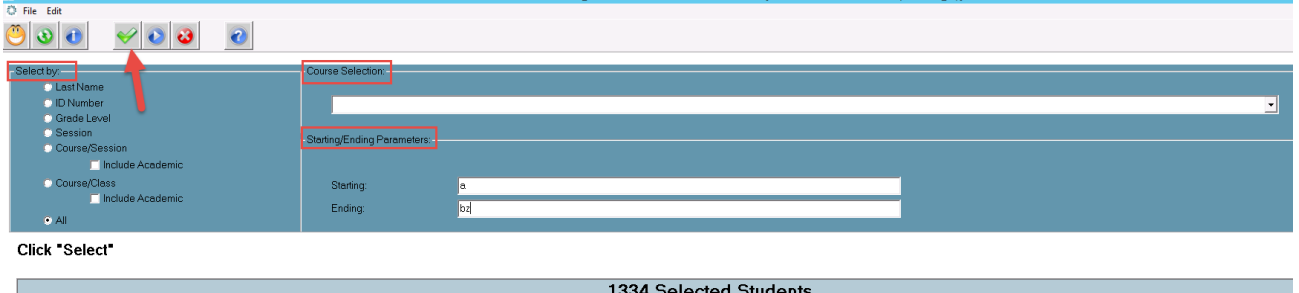

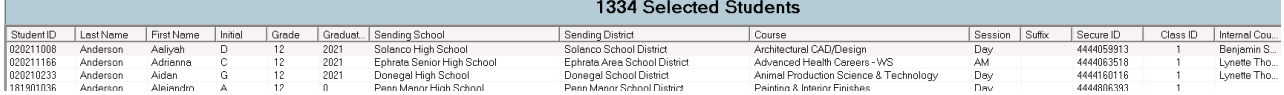

- 4. After the student names display in the selected student grid, users have the option to remove any students not ready to be processed by **right clicking** on the name and selecting **Delete**
- 5. Confirm all students listed are ready to be processed. To process the students, select the **Blue Process Cards** button located on the top toolbar to initiate processing

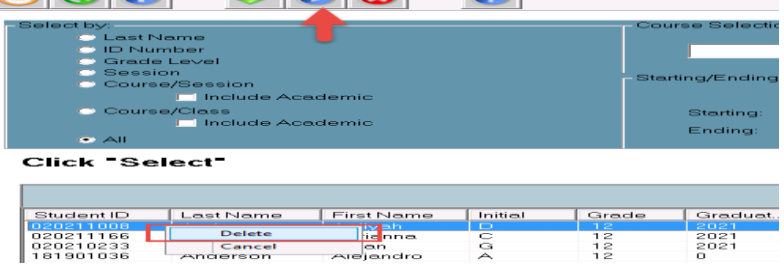

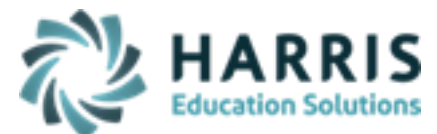

November 2020

6. When the below message window appears read the displayed message **DO NOT** select **OK**.

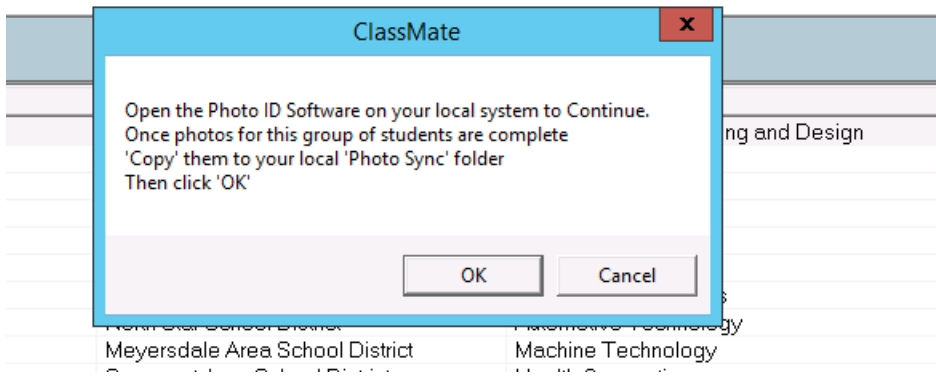

- 7. Prior to opening your Photo ID Software you must **FIRST** run the **idcardimport** application you were provided that should be saved on your ID Card System – this NEEDS to be run prior to opening your Photo ID Software before continuing.
- 8. Once student and/or employee photos are taken you will then click **OK** on the System Displayed message in the **ID Card Collection** module in Classmate. This initiates the SQL Express process that was installed to move photos to the **M:\ClassMate\BMP\Employee or Student\UPLOAD folder** so photos display in Classmate modules and on any reports created to return photos (Classmate Photo Management module is no longer necessary to upload photos)